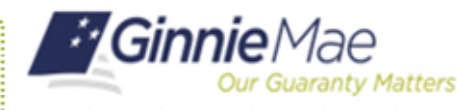

## Selecting Organization IDs in MyGinnieMae

END USER QUICK REFERENCE CARD

Issuers and Subservicers associated with multiple Organization IDs can toggle between IDs using the 'Issuer ID' drop-down in their profile to display data specific to each individual business entity. Widgets and applications will display based on the selected ID.

## **SELECTING ORGANIZATION IDS**

Log in to MyGinnieMae via [https://my.ginniemae.gov.](https://my.ginniemae.gov/)

- 1. Select the Display Name in the Global Header in the top right of the page.
- 2. Select the desired Organization Id from the Issuer ID drop-down.

The Dashboard will update and the widgets and applications that display will be based on the selected ID.

**NOTE:** When acting as a subservicer users will not be able to see issuer related widgets on My Dashboard.

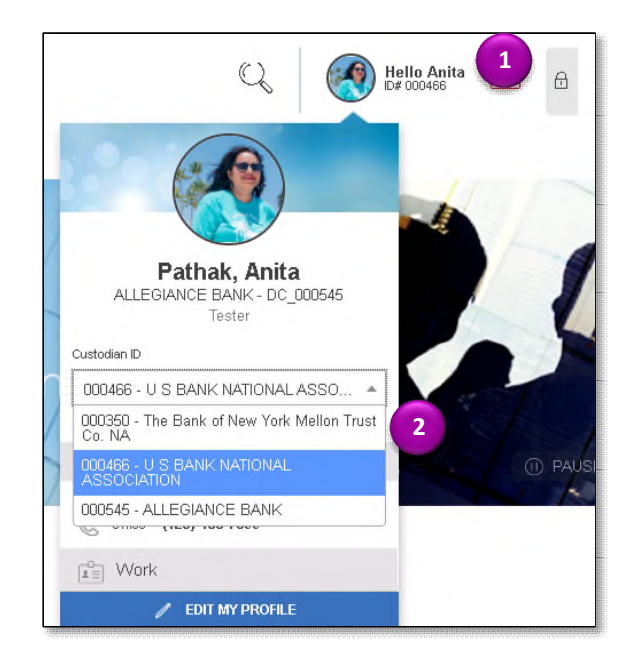